# **AXI UART Lite v2.0**

# *LogiCORE IP Product Guide*

**Vivado Design Suite**

**PG142 April 5, 2017**

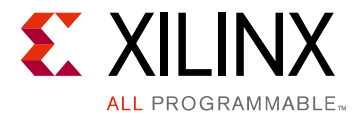

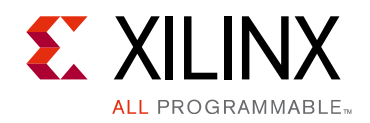

# Table of Contents

#### **[IP Facts](#page-3-0)**

#### **[Chapter 1: Overview](#page-4-0)**

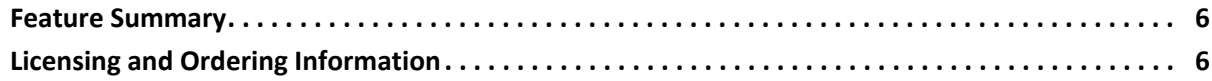

#### **[Chapter 2: Product Specification](#page-6-0)**

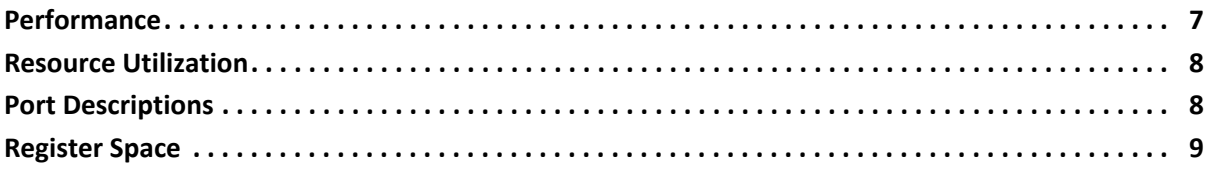

#### **[Chapter 3: Designing with the Core](#page-12-0)**

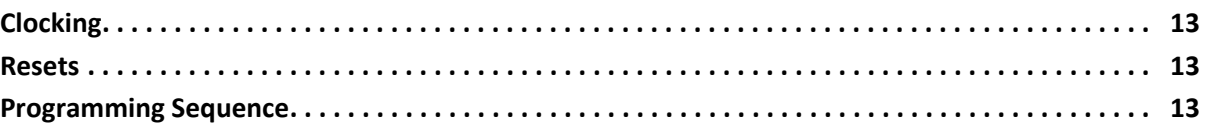

#### **[Chapter 4: Design Flow Steps](#page-13-0)**

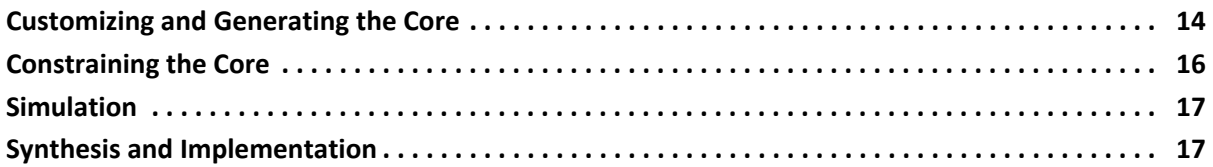

#### **[Chapter 5: Example Design](#page-17-0)**

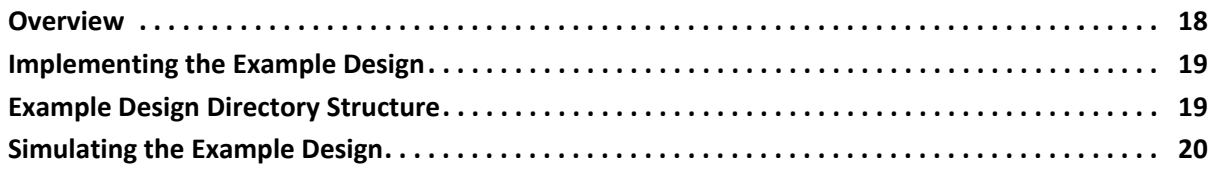

#### **[Chapter 6: Test Bench](#page-20-0)**

#### **[Appendix A: Migrating and Upgrading](#page-21-0)**

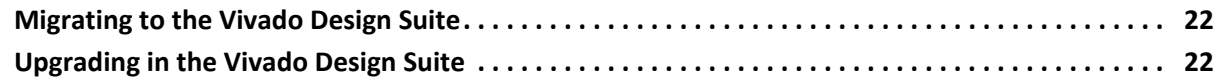

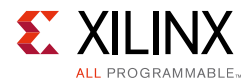

#### **[Appendix B: Debugging](#page-22-0)**

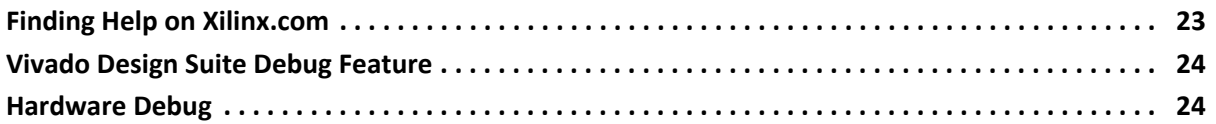

#### **[Appendix C: Additional Resources and Legal Notices](#page-24-0)**

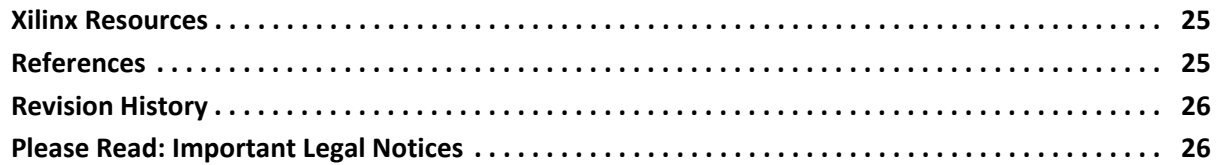

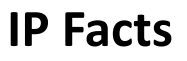

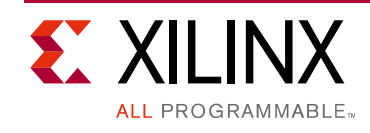

## **Introduction**

The LogiCORE™ IP AXI Universal Asynchronous Receiver Transmitter (UART) Lite core provides between UART signals and the Advanced Microcontroller Bus Architecture (AMBA®) AXI interface and also provides a controller interface for asynchronous serial data transfer. This soft LogiCORE™ IP core is designed to interface with the AXI4-Lite protocol.

## **Features**

- AXI4-Lite interface for register access and data transfers
- Full duplex
- 16-character transmit and receive FIFOs
- Configurable number of data bits (5-8) in a character
- Configurable parity bit (odd or even or none)
- Configurable baud rate

<span id="page-3-0"></span>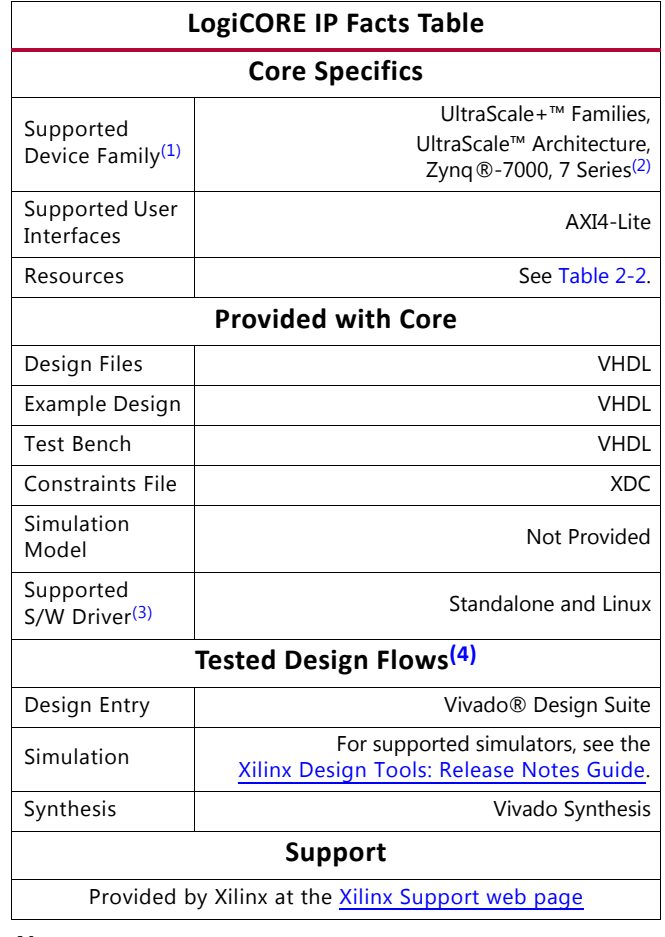

#### **Notes:**

- <span id="page-3-1"></span>1. For a complete list of supported devices, see the Vivado IP catalog.
- <span id="page-3-2"></span>2. For more information, see, 7 Series FPGAs Overview ([DS180\)](https://www.xilinx.com/support/documentation/data_sheets/ds180_7Series_Overview.pdf).
- <span id="page-3-3"></span>3. Standalone driver details can be found in the SDK directory (<install\_directory>/SDK/<release>/data/embeddedsw/doc/ xilinx\_drivers.htm). Linux OS and driver support information is available from the [Xilinx Wiki page.](http://wiki.xilinx.com)
- <span id="page-3-4"></span>4. For the supported versions of the tools, see the [Xilinx Design Tools: Release Notes Guide](https://www.xilinx.com/cgi-bin/docs/rdoc?v=2017.1;t=vivado+release+notes).

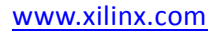

## *Chapter 1*

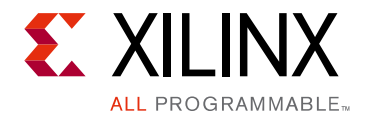

## <span id="page-4-0"></span>Overview

The AXI UART Lite modules are shown in [Figure 1-1](#page-4-1) and described in the sections that follow.

<span id="page-4-1"></span>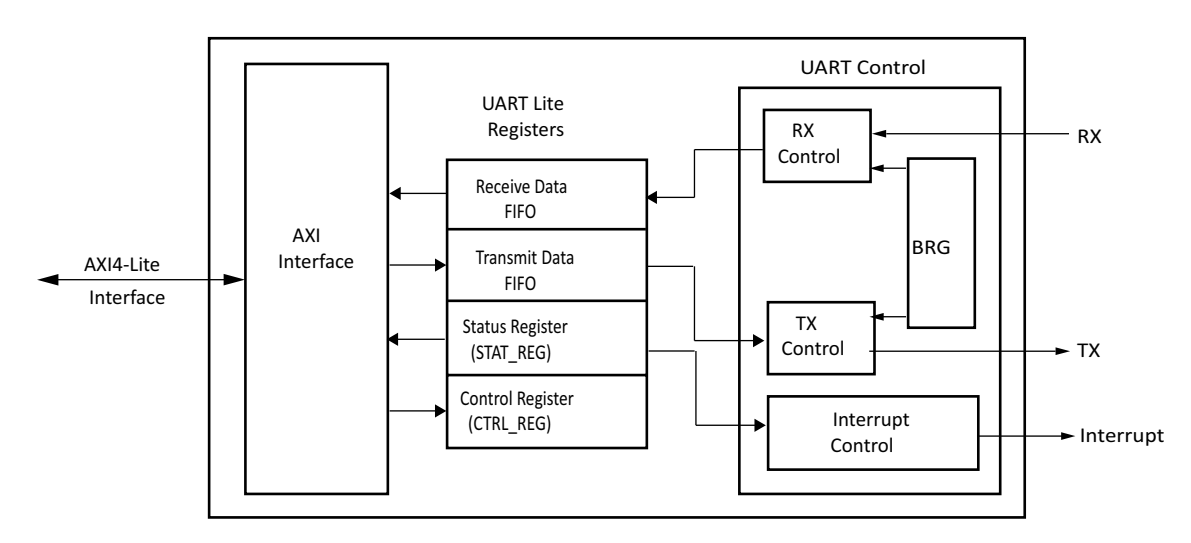

*Figure 1-1:* **Block Diagram of AXI UART Lite**

- **AXI Interface**: This block implements the AXI4-Lite slave interface for register access and data transfer.
- **UART Lite Registers**: This block includes memory mapped registers (as shown in [Figure 1-1\)](#page-4-1). It consists of a control register, a status register, and a pair of transmit/receive FIFOs, both of 16-character depth.
- **UART Control**: This block consists of
	- Rx Control This block samples received data with respect to generated baud rate and writes it to Receive Data FIFO.
	- ° Tx Control This block reads data from Transmit Data FIFO and sends it out on the UART Tx interface.
	- BRG (Baud Rate Generator) This block generates various baud rates when programmed by you
	- ° Interrupt Control The AXI UART Lite core provides interrupt enable/disable control. If interrupts are enabled, a rising-edge sensitive interrupt is generated when the receive FIFO becomes non-empty or when the transmit FIFO becomes empty.

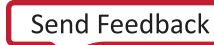

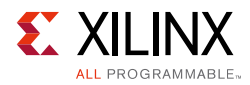

## <span id="page-5-0"></span>**Feature Summary**

The AXI UART Lite has the following features:

- Performs parallel-to-serial conversion on characters received through the AXI4-Lite interface and serial-to-parallel conversion on characters received from a serial peripheral.
- Transmits and receives 8, 7, 6, or 5-bit characters, with one stop bit and with odd, even, or no parity bit. The AXI UART Lite can transmit and receive independently.
- Generates a rising-edge sensitive interrupt when the receive FIFO becomes non-empty or when the transmit FIFO becomes empty. This interrupt can be masked by using an interrupt enable/disable signal. The device contains a baud rate generator and independent 16-character deep transmit and receive FIFOs.

## <span id="page-5-1"></span>**Licensing and Ordering Information**

This Xilinx® LogiCORE™ IP module is provided at no additional cost with the Xilinx Vivado® Design Suite under the terms of the [Xilinx End User License](https://www.xilinx.com/cgi-bin/docs/rdoc?t=eula).

Information about this and other Xilinx LogiCORE IP modules is available at the [Xilinx](https://www.xilinx.com/products/intellectual-property.html)  [Intellectual Property](https://www.xilinx.com/products/intellectual-property.html) page. For information on pricing and availability of other Xilinx LogiCORE IP modules and tools, contact your [local Xilinx sales representative.](https://www.xilinx.com/about/contact.html)

*Chapter 2*

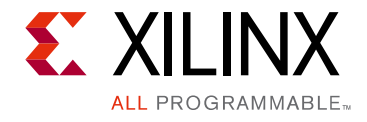

# <span id="page-6-0"></span>Product Specification

## <span id="page-6-1"></span>**Performance**

The AXI UART Lite core is characterized as per the benchmarking methodology described in the *Vivado Design Suite User Guide: Designing with IP* [\(UG896\)](https://www.xilinx.com/cgi-bin/docs/rdoc?v=latest;d=ug896-vivado-ip.pdf) [\[Ref 6\]](#page-24-3). [Table 2-1](#page-6-2) shows the results of the characterization runs. Maximum frequencies achieved for various devices and speed grades based on the  $F_{MAX}$  margin system are also shown in [Table 2-1.](#page-6-2)

*Note:* Frequency data for UltraScale architecture-based devices and Zynq®-7000 devices are expected to be similar to 7 series device numbers.

| <b>Family</b> |      | Speed Grade $F_{MAX}$ (MHz) for AXI4-Lite |
|---------------|------|-------------------------------------------|
| Virtex-7      |      | 180                                       |
| Kintex-7      | $-1$ | 180                                       |
| Artix-7       |      | 120                                       |
| Virtex-7      |      | 200                                       |
| Kintex-7      | $-2$ | 200                                       |
| Artix-7       |      | 140                                       |
| Virtex-7      |      | 220                                       |
| Kintex-7      | -3   | 220                                       |
| Artix-7       |      | 160                                       |

<span id="page-6-2"></span>*Table 2-1:* **Maximum Frequencies**

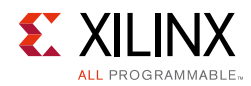

## <span id="page-7-0"></span>**Resource Utilization**

The AXI UART Lite resource utilization for various parameter combinations measured with a 7 series device.

*Note:* Resource numbers for UltraScale architecture-based devices and Zynq devices are expected to be similar to 7 series device numbers.

| (other parameters at default value) | <b>Parameter Values</b> |              |        | <b>Device Resources</b> |      |
|-------------------------------------|-------------------------|--------------|--------|-------------------------|------|
| Rate<br><b>Baud</b>                 | Bits<br>Data            | Parity       | Slices | Slice<br>Flip-Flops     | LUTS |
| 19200                               | 5                       | $\Omega$     | 41     | 77                      | 100  |
| 19200                               | 6                       | $\theta$     | 46     | 84                      | 110  |
| 19200                               | 7                       | $\mathbf{1}$ | 59     | 84                      | 114  |
| 9600                                | 8                       | $\Omega$     | 49     | 79                      | 119  |
| 38400                               | 8                       | $\mathbf 0$  | 44     | 77                      | 107  |
| 19200                               | 6                       | $\mathbf{0}$ | 46     | 84                      | 110  |
| 19200                               | 7                       | $\mathbf{1}$ | 59     | 84                      | 114  |

<span id="page-7-2"></span>*Table 2-2:* **Device Utilization**

## <span id="page-7-1"></span>**Port Descriptions**

The AXI UART Lite I/O signals are listed and described in [Table 2-3.](#page-7-3)

<span id="page-7-3"></span>*Table 2-3:* **I/O Signal Descriptions**

| <b>Signal Name</b>                 | Interface | 1/O                      | <b>Initial</b><br><b>State</b> | <b>Description</b>                                                                   |  |
|------------------------------------|-----------|--------------------------|--------------------------------|--------------------------------------------------------------------------------------|--|
| <b>System Signals</b>              |           |                          |                                |                                                                                      |  |
| s axi aclk                         | System    |                          |                                | AXI clock.                                                                           |  |
| s axi aresetn                      | System    |                          | $\qquad \qquad -$              | AXI reset, active-Low.                                                               |  |
| interrupt                          | System    | O                        | O                              | Edge rising UART interrupt.                                                          |  |
| <b>AXI Channel Signals</b>         |           |                          |                                |                                                                                      |  |
| $s$ _axi_*                         | S AXI     | $\overline{\phantom{a}}$ |                                | See the AXI Reference Guide<br>(UG761) [Ref 4] for a<br>description of AXI4 Signals. |  |
| <b>UART Lite Interface Signals</b> |           |                          |                                |                                                                                      |  |

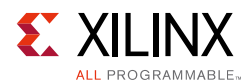

#### *Table 2-3:* **I/O Signal Descriptions** *(Cont'd)*

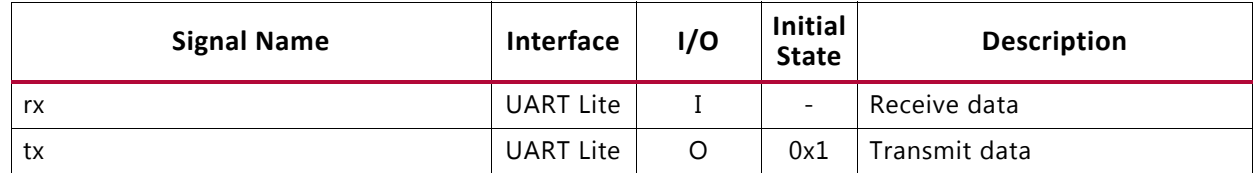

1. The AXI UART Lite core generates SLVERR when one of the following conditions is true:

° A read request is issued to an empty receive data FIFO.

° A write request is issued when the transmit data FIFO is full.

For all other requests, OKAY response is passed. The AXI UART Lite never generates DECERR.

## <span id="page-8-0"></span>**Register Space**

[Table 2-4](#page-8-1) shows all the AXI UART Lite registers and their addresses.

**Note:** The AXI4-Lite write access register is updated by the 32-bit AXI Write Data (\* wdata) signal, and is not impacted by the AXI Write Data Strobe (\*\_wstrb) signal. For write access, both the AXI Write Address Valid (\* awvalid) and AXI Write Data Valid (\* wvalid) signals should be asserted together.

<span id="page-8-1"></span>*Table 2-4:* **Register Address Map**

| <b>Address Offset</b> | <b>Register Name</b> | <b>Description</b>               |
|-----------------------|----------------------|----------------------------------|
| 0h                    | Rx FIFO              | Receive data FIFO                |
| 04h                   | Tx FIFO              | Transmit data FIFO               |
| 08h                   | STAT_REG             | <b>UART</b> Lite status register |
| 0Ch                   | CTRL REG             | UART Lite control register       |

### **RX FIFO**

This 16-entry-deep FIFO contains data received by the AXI UART Lite core. The FIFO bit definitions are shown in [Table 2-5](#page-9-0). When a read request is issued to an empty FIFO, a bus error (SLVERR) is generated and the result is undefined. The RX FIFO is a read-only register. Issuing a write request to this register has no effect. [Figure 2-1](#page-8-2) shows the location for data on the AXI interface when Data Bits is set to 8 in the XGUI.

<span id="page-8-2"></span>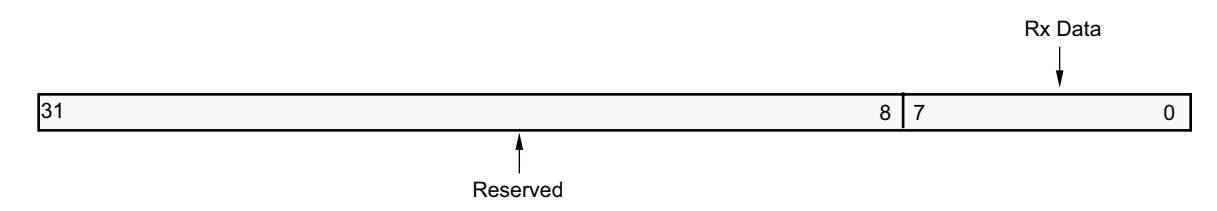

*Figure 2-1:* **Rx FIFO (Data Bits = 8)**

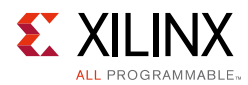

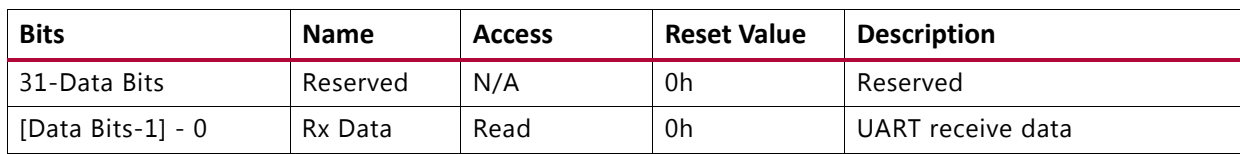

#### <span id="page-9-0"></span>*Table 2-5:* **Receive Data FIFO Bit Definitions**

### **TX FIFO**

This 16-entry-deep FIFO contains data to be output by the AXI UART Lite core. The FIFO bit definitions are shown in [Figure 2-2.](#page-9-1) Data to be transmitted is written into this register. When a write request is issued while the FIFO is full, a bus error (SLVERR) is generated and the data is not written into the FIFO. This is a write-only location. Issuing a read request to the transmit data FIFO generates the read acknowledgement with zero data. [Table 2-6](#page-9-2) shows the location for data on the AXI interface when Data Bits is set to 8 in the XGUI.

<span id="page-9-1"></span>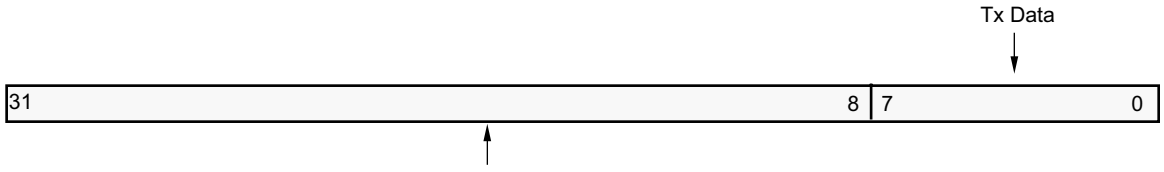

Reserved

*Figure 2-2:* **Transmit Data FIFO (Data Bits = 8)**

<span id="page-9-2"></span>

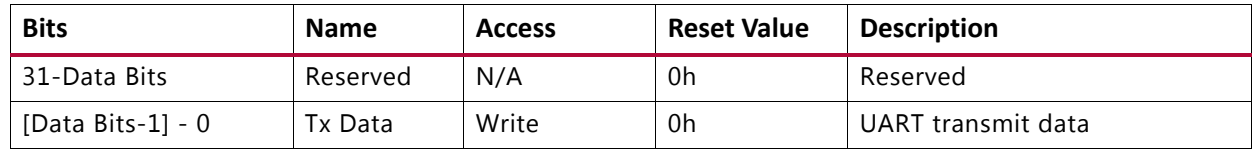

### **Control Register (CTRL\_REG)**

The control register contains the enable interrupt bit and reset pin for the receive and transmit data FIFO. This is a write-only register. Issuing a read request to the control register generates the read acknowledgement with zero data. [Figure 2-3](#page-9-3) shows the bit assignment of CTRL REG. [Table 2-7](#page-10-0) describes this bit assignment.

<span id="page-9-3"></span>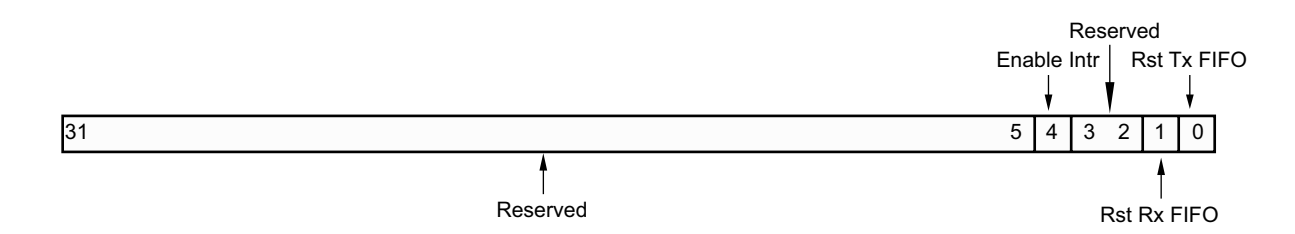

*Figure 2-3:* **Control Register**

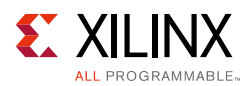

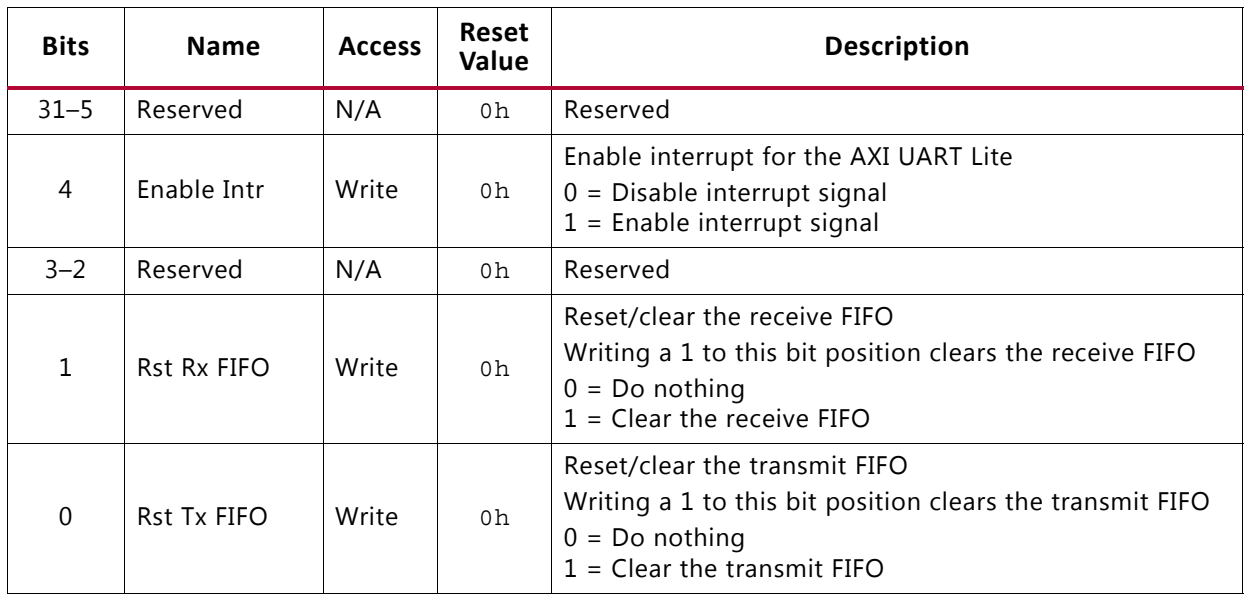

#### <span id="page-10-0"></span>*Table 2-7:* **Control Register Bit Definitions**

### **Status Register (STAT\_REG)**

The status register contains the status of the receive and transmit data FIFOs when interrupts are enabled and errors are present. This is a read-only register. A write to this register has no effect. Bit assignment in the STAT\_REG is shown in [Figure 2-4](#page-10-1) and described in [Table 2-8](#page-11-0).

<span id="page-10-1"></span>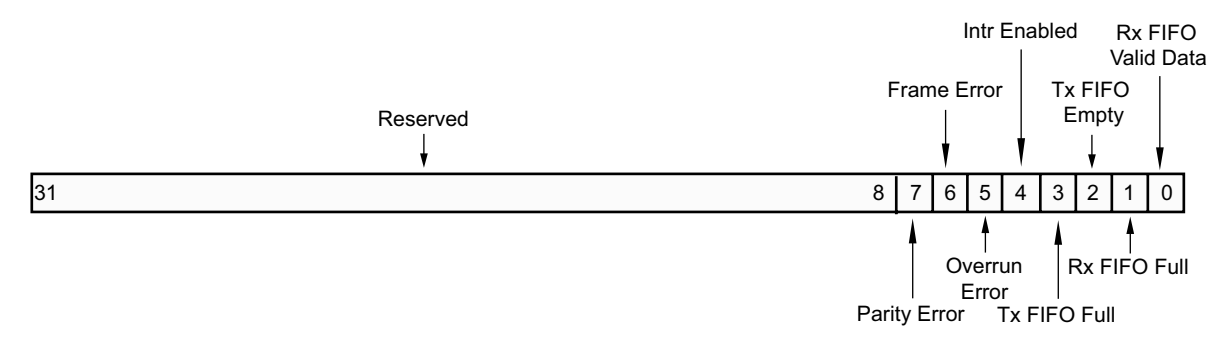

*Figure 2-4:* **Status Register**

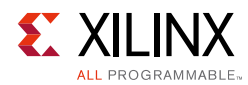

#### <span id="page-11-0"></span>*Table 2-8:* **Status Register Bit Definitions**

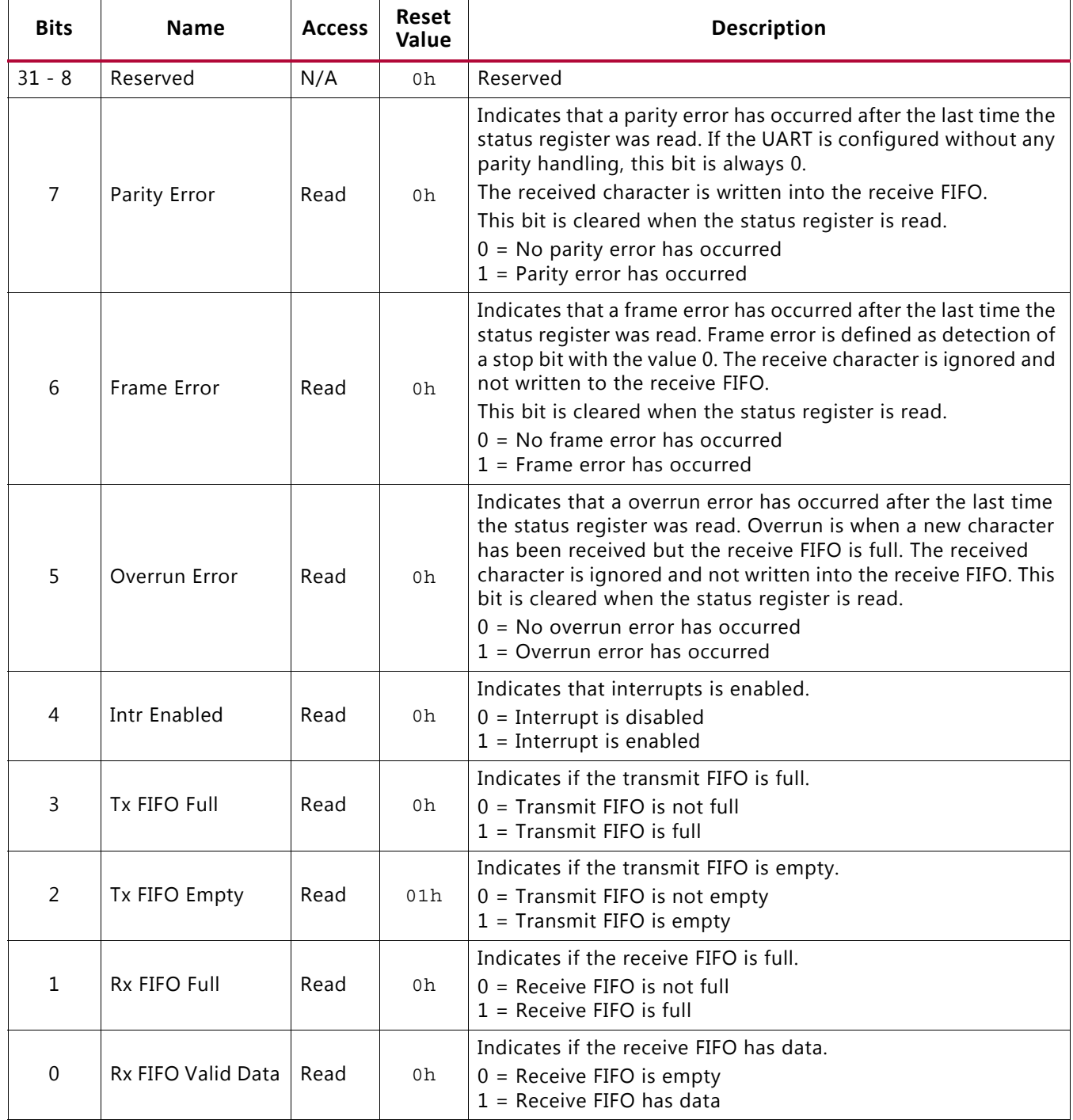

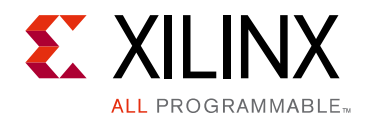

*Chapter 3*

# <span id="page-12-0"></span>Designing with the Core

This chapter includes guidelines and additional information to facilitate designing with the core.

## <span id="page-12-1"></span>**Clocking**

The AXI UART Lite core operates on s axi aclk.

## <span id="page-12-2"></span>**Resets**

The AXI UART Lite core resets when the s axi aresetn signal is asserted. This is an active-Low reset synchronous to s axi aclk.

## <span id="page-12-3"></span>**Programming Sequence**

Program CTRL REG to enable interrupt if required. Data can be sent over the UART interface by writing to the TX FIFO. Similarly, UART data can be read by reading the RX FIFO when it is not empty.

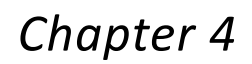

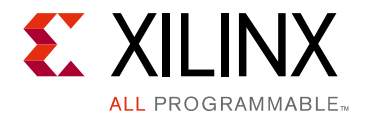

# <span id="page-13-0"></span>Design Flow Steps

This chapter describes customizing and generating the core, constraining the core, and the simulation, synthesis and implementation steps that are specific to this IP core. More detailed information about the standard Vivado® design flows and the IP integrator can be found in the following Vivado Design Suite user guides:

- *Vivado Design Suite User Guide: Designing IP Subsystems using IP Integrator* (UG994) [\[Ref 5\]](#page-24-6)
- *Vivado Design Suite User Guide: Designing with IP* (UG896) [\[Ref 6\]](#page-24-3)
- *Vivado Design Suite User Guide: Getting Started* (UG910) [\[Ref 7\]](#page-24-5)
- *Vivado Design Suite User Guide: Logic Simulation* (UG900) [\[Ref 9\]](#page-24-7)

## <span id="page-13-2"></span><span id="page-13-1"></span>**Customizing and Generating the Core**

This chapter includes information about using Xilinx tools to customize and generate the core in the Vivado Design Suite.

### **Vivado Integrated Design Environment**

You can customize the IP for use in your design by specifying values for the various parameters associated with the IP core using the following steps:

- 1. Select the IP from the IP catalog.
- 2. Double-click the selected IP or select the Customize IP command from the toolbar or right-click menu .

For details, the *Vivado Design Suite User Guide: Designing with IP* (UG896) [\[Ref 6\]](#page-24-3) and the *Vivado Design Suite User Guide: Getting Started* (UG910) [\[Ref 7\]](#page-24-5).

*Note:* Figures in this chapter are illustrations of the Vivado Integrated Design Environment (IDE). This layout might vary from the current version.

If you are customizing and generating the core in the Vivado IP Integrator, see the *Vivado Design Suite User Guide: Designing IP Subsystems using IP Integrator* (UG994) [\[Ref 5\]](#page-24-6) for detailed information. IP Integrator might auto-compute certain configuration values when validating or generating the design. To check whether the values do change, see the

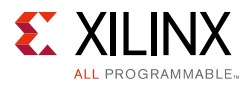

description of the parameter in this chapter. To view the parameter value you can run the **validate\_bd\_design** command in the tcl console.

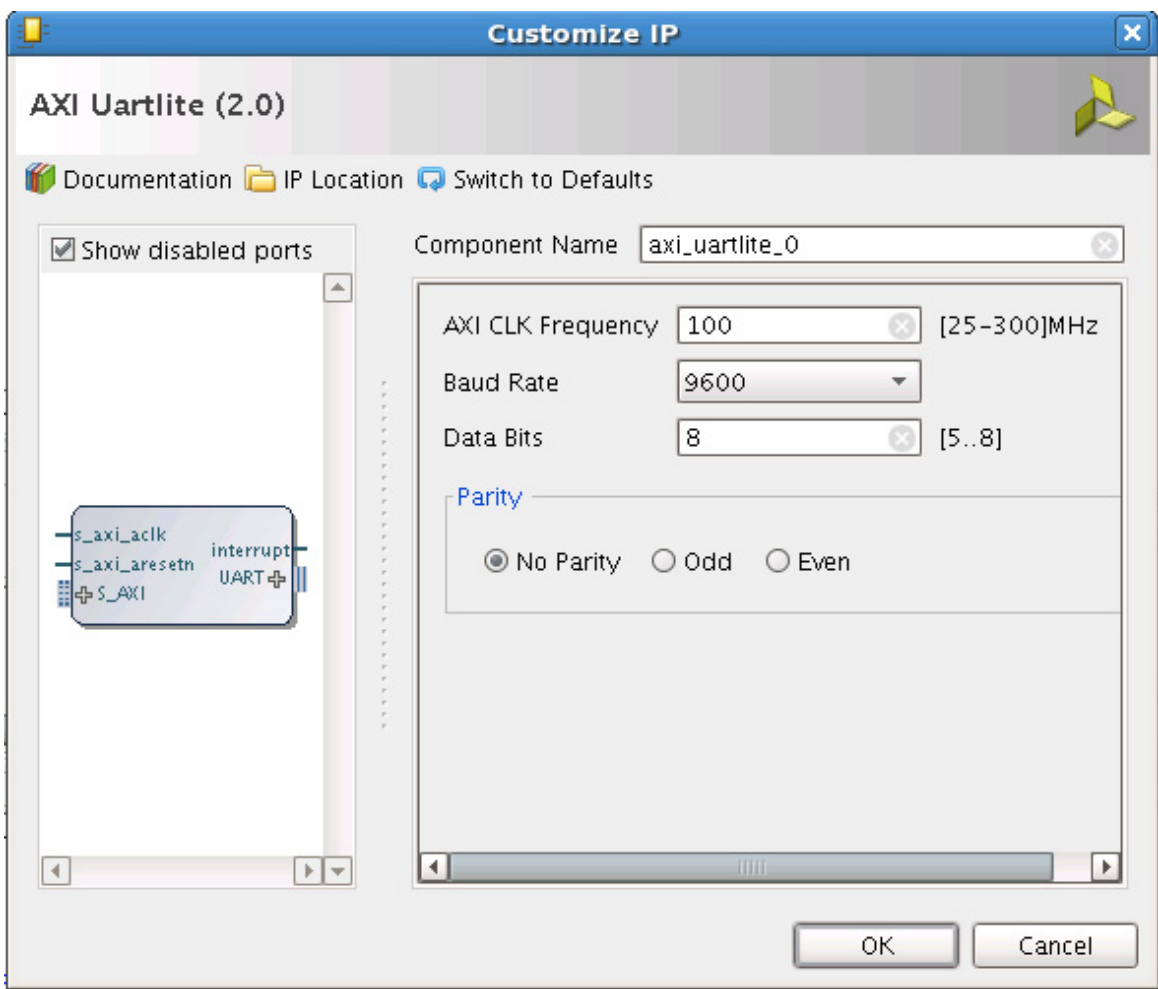

*Figure 4-1:* **Vivado IDE**

• **AXI CLK Frequency**. System clock frequency (in MHz) driving the AXI UART Lite peripheral.

*Note:* The AXI CLK Frequency parameter is pre-determined when using IP Integrator.

• **Baud Rate**. Baud rate of the AXI UART Lite core in bits per second. The core supports the following rates:

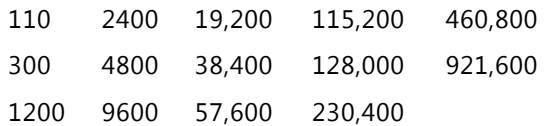

*Note:* The GUI factors in the tolerance allows only valid baud rate values to be set, based on the AXI clock frequency.

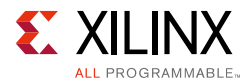

- **Data Bits**. The number of data bits in the serial frame. The core supports bits 5, 6, 7, and 8.
- **Parity**. Determines whether parity is used or not. If used whether parity is odd or even.

#### **Output Generation**

For details, see the *Vivado Design Suite User Guide: Designing with IP* (UG896) [\[Ref 6\].](#page-24-3)

## <span id="page-15-0"></span>**Constraining the Core**

Since this core has external pins, it is recommended that you add the required input/output delay constraints, based on the board delays.

An example of such constraints is as follows:

set\_input\_delay -clock clk\_port -max 2 [get\_ports rs232\_uart\_rxd] set\_input\_delay -clock clk\_port -min 1 [get\_ports rs232\_uart\_rxd] set output delay -clock clk port -max 2 [get ports rs232 uart txd] set output delay -clock clk port -min 1 [get ports rs232 uart txd]

The minimum and maximum values are to be determined based on the board delays.

#### **Required Constraints**

This section is not applicable for this IP core.

#### **Device, Package, and Speed Grade Selections**

This section is not applicable for this IP core.

#### **Clock Frequencies**

This section is not applicable for this IP core.

#### **Clock Management**

This section is not applicable for this IP core.

#### **Clock Placement**

This section is not applicable for this IP core.

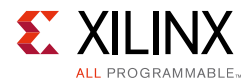

### **Banking**

This section is not applicable for this IP core.

### **Transceiver Placement**

This section is not applicable for this IP core.

### **I/O Standard and Placement**

This section is not applicable for this IP core.

## <span id="page-16-0"></span>**Simulation**

For simulation details, see the *Vivado Design Suite User Guide: Logic Simulation* (UG900) [\[Ref 7\].](#page-24-5)

## <span id="page-16-1"></span>**Synthesis and Implementation**

For details about synthesis and implementation, see the *Vivado Design Suite User Guide: Designing with IP* (UG896) [\[Ref 6\].](#page-24-3)

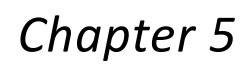

<span id="page-17-0"></span>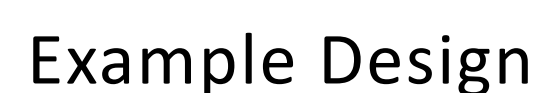

**EXALINX** 

**ALL PROGRAMMABLE** 

This chapter contains information about the example design provided in the Vivado® Design Suite.

## <span id="page-17-1"></span>**Overview**

The top module instantiates all components of the core and example design that are needed to implement the design in hardware, as shown in [Figure 5-1](#page-17-2). This includes the clock generator (MMCME2), register configuration, data generator and data checker modules.

<span id="page-17-2"></span>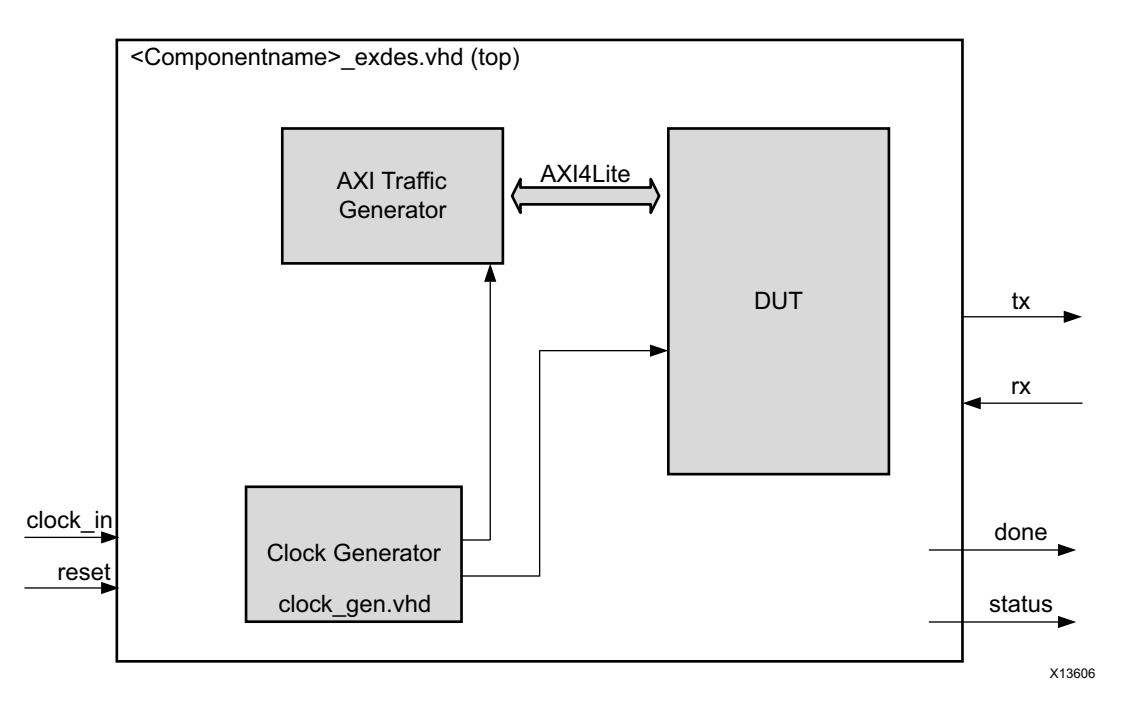

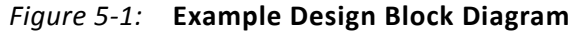

This example design includes two modules:

• **Clock Generator**: MMCME2 is used to generate the clocks for the example design. MMCME2 is used to generate the 100 MHz clock for s\_axi\_aclk. The DUT and other modules of the example design are kept under reset until MMCME2 is locked.

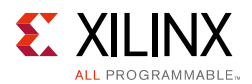

• **AXI Traffic Generator (ATG)**: This module is configured in System Test mode. All the AXI UART Lite-related AXI4-Lite transactions are stored in the COE/MIF file. For more information on the AXI Traffic Generator, see the *AXI Traffic Generator Product Guide* (PG125) [\[Ref 8\].](#page-24-8) The ATG automatically starts the AXI4-Lite transaction after coming out of reset.

## <span id="page-18-0"></span>**Implementing the Example Design**

After following the steps described in [Chapter 4, Customizing and Generating the Core](#page-13-2), implement the example design as follows:

- 1. Right-click the core in the Hierarchy window, and select **Open IP Example Design**.
- 2. A new window pops up, asking you to specify a directory for the example design. Select a new directory, or keep the default directory.
- 3. A new project is automatically created in the selected directory and opened in a new Vivado window.
- 4. In the Flow Navigator (left side pane), click **Run Implementation** and follow the directions.

The ATG writes 0x41 to tx fifo of AXI UART Lite. The serial port of the KC705 board should be connected to your PC. You can open the serial port terminal to check if the character "A" is displayed or not. Upon successful ATG transactions, the character "A" is displayed in the serial port terminal. If there is an error, the character "A" is not displayed.

## <span id="page-18-1"></span>**Example Design Directory Structure**

In the current project directory, a new project with name  $\alpha$  component name  $\alpha$  example is created and the files are delivered to <component\_name> example/ <component\_name>\_example.srcs. This directory and its subdirectories contain all the source files required to create the AXI UART Lite controller example design.

[Table 5-1](#page-18-2) lists the files delivered in <component\_name> example/ <component\_name>\_example.srcs/sources\_1/imports/example\_design.

| <b>Name</b>                                 | <b>Description</b>                                                             |
|---------------------------------------------|--------------------------------------------------------------------------------|
| <component_name>_exdes.vhd</component_name> | Top-level HDL file for the example design.                                     |
| clock_gen.vhd                               | Clock generation module for example design.                                    |
| atg_addr.coe                                | COE file of address. This file contains the AXI UART<br>Lite register address. |

<span id="page-18-2"></span>*Table 5-1:* **Example Design Directory**

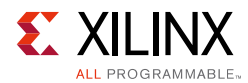

#### *Table 5-1:* **Example Design Directory** *(Cont'd)*

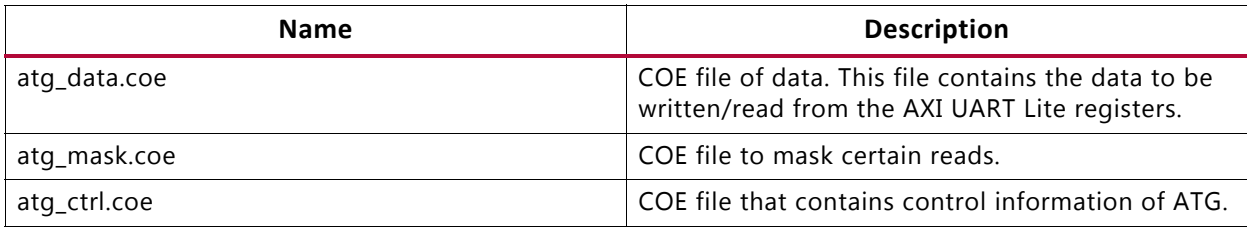

The <component\_name>\_example/<component\_name>\_example.srcs/ sources  $1/\sin 1/\text{imports/simulation directory contains the test bench file for the$ example design: < component\_name> exdes\_tb.vhd.

The <component\_name>\_example/<component\_name>\_example.srcs/ sources  $1/c$ onstrs  $1/imports/example$  design directory contains the top-level constraints file for the example design: < component\_name>\_exdes.xdc.

The XDC has all the necessary constraints needed to run the example design on the KC705 board. All the IO constraints are commented in the XDC file. Please uncomment these constraints before implementing the design on the KC705 board.

## <span id="page-19-0"></span>**Simulating the Example Design**

The AXI UART Lite example design simulates and demonstrates the behavior of the AXI Timer.

#### **Simulation Results**

The simulation script compiles the AXI Timer example design, and supporting simulation files. It then runs the simulation and checks to ensure that it completed successfully.

If test passes, the following message is displayed:

Test Completed Successfully

If the test fails or does not complete, the following message is displayed:

Test Failed !! Test Timed Out

## *Chapter 6*

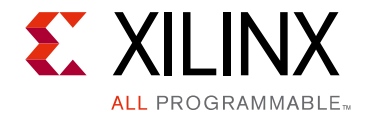

## <span id="page-20-0"></span>Test Bench

This chapter contains information about the test bench provided in the Vivado® Design Suite.

[Figure 6-1](#page-20-1) shows the test bench for AXI UART Lite example design. The top-level test bench generates 200 MHz clock and drives initial reset to the example design. As shown in the diagram, test status consists of a baud rate generator and a serial-to-parallel shift register. The baud rate is automatically calculated by the user parameters inputs. When complete, a byte of data is transmitted into the shift register. The test status then checks for ASCI character "A".

<span id="page-20-1"></span>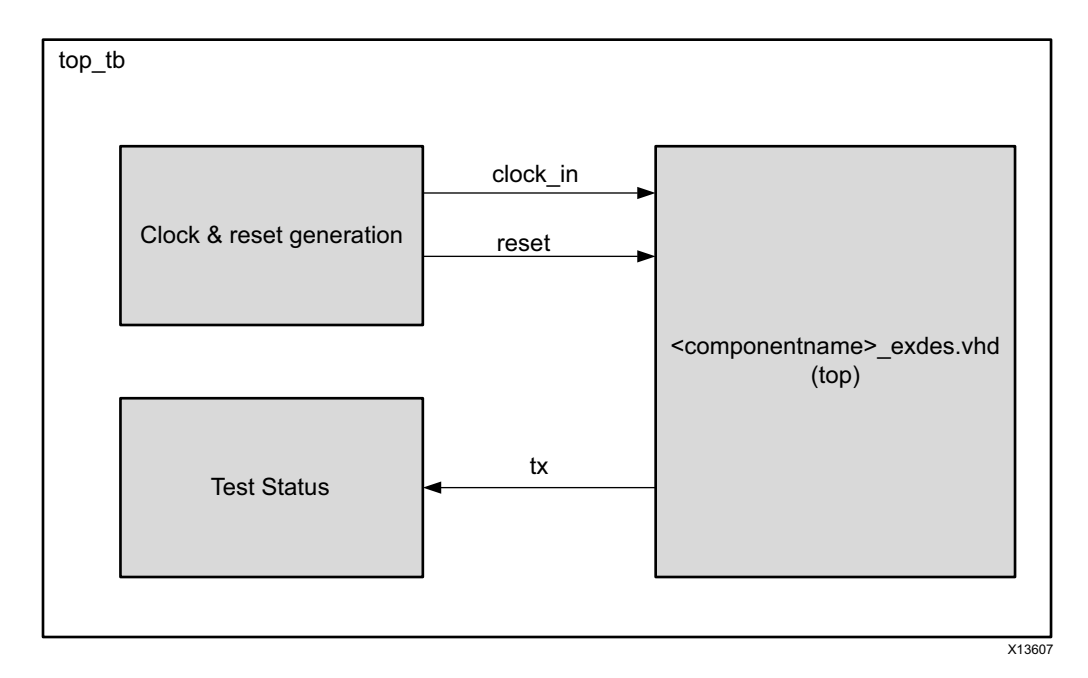

*Figure 6-1:* **Test Bench Block Diagram**

## *Appendix A*

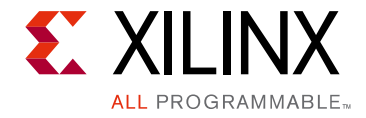

## <span id="page-21-0"></span>Migrating and Upgrading

This appendix contains information about migrating a design from the ISE® Design Suite to the Vivado® Design Suite, and for upgrading to a more recent version of the IP core. For customers upgrading in the Vivado Design Suite, important details (where applicable) about any port changes and other impact to user logic are included.

## <span id="page-21-1"></span>**Migrating to the Vivado Design Suite**

For information about migrating to the Vivado Design Suite, see the *ISE to Vivado Design Suite Migration Guide* (UG911) [\[Ref 10\].](#page-24-9)

## <span id="page-21-2"></span>**Upgrading in the Vivado Design Suite**

This section provides information about any changes to the user logic or port designations that take place when you upgrade to a more current version of this IP core in the Vivado Design Suite.

#### **Parameter Changes**

There are no parameter changes.

#### **Port Changes**

There are no port changes.

*Appendix B*

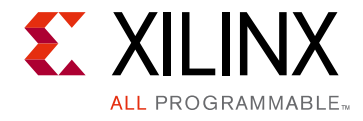

# <span id="page-22-0"></span>Debugging

This appendix includes details about resources available on the Xilinx® Support website.

## <span id="page-22-1"></span>**Finding Help on Xilinx.com**

To help in the design and debug process when using the AXI UART Lite, the [Xilinx Support](https://www.xilinx.com/support)  [web page](https://www.xilinx.com/support) (Xilinx Support web page) contains key resources such as product documentation, release notes, answer records, information about known issues, and links for obtaining further product support.

#### **Documentation**

This product guide is the main document associated with the AXI UART Lite. This guide, along with documentation related to all products that aid in the design process, can be found on the Xilinx Support web page or by using the Xilinx Documentation Navigator.

Download the Xilinx Documentation Navigator from the [Downloads page](https://www.xilinx.com/support/download.html). For more information about this tool and the features available, open the online help after installation.

### **Answer Records**

Answer Records include information about commonly encountered problems, helpful information on how to resolve these problems, and any known issues with a Xilinx product. Answer Records are created and maintained daily ensuring that users have access to the most accurate information available.

Answer Records for this core can be located by using the Search Support box on the main [Xilinx support web page.](https://www.xilinx.com/support) To maximize your search results, use proper keywords such as

- Product name
- Tool message(s)
- Summary of the issue encountered

A filter search is available after results are returned to further target the results.

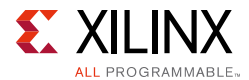

#### Master Answer Record for the **AXI UART Lite**

AR: [54421](https://www.xilinx.com/support/answers/54421.htm)

### **Technical Support**

Xilinx provides technical support in the Xilinx Support web page for this LogiCORE™ IP product when used as described in the product documentation. Xilinx cannot guarantee timing, functionality, or support if you do any of the following:

- Implement the solution in devices that are not defined in the documentation.
- Customize the solution beyond that allowed in the product documentation.
- Change any section of the design labeled DO NOT MODIFY.

To contact Xilinx Technical Support, navigate to the [Xilinx Support web page](https://www.xilinx.com/support).

#### <span id="page-23-0"></span>**Vivado Design Suite Debug Feature**

The Vivado® Design Suite debug feature inserts logic analyzer and virtual I/O cores directly into your design. The debug feature also allows you to set trigger conditions to capture application and integrated block port signals in hardware. Captured signals can then be analyzed. This feature in the Vivado IDE is used for logic debugging and validation of a design running in Xilinx FPGA devices.

The Vivado logic analyzer is used to interact with the logic debug LogiCORE IP cores, including:

- ILA 2.0 (and later versions)
- VIO 2.0 (and later versions)

## <span id="page-23-1"></span>**Hardware Debug**

Hardware issues can range from link bring-up to problems seen after hours of testing. This section provides debug steps for common issues. The Vivado lab tools are valuable resource to use in hardware debug. The signal names mentioned in the following individual sections can be probed using the Vivado lab tools for debugging the specific problems.

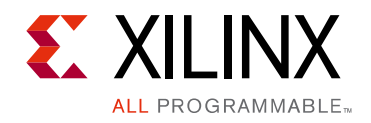

*Appendix C*

# <span id="page-24-0"></span>Additional Resources and Legal Notices

## <span id="page-24-1"></span>**Xilinx Resources**

For support resources such as Answers, Documentation, Downloads, and Forums, see [Xilinx® Support](https://www.xilinx.com/support).

## <span id="page-24-2"></span>**References**

These documents provide supplemental material useful with this product guide:

- 1. *[AMBA® AXI4-Stream Protocol Specification](http://infocenter.arm.com/help/index.jsp?topic=/com.arm.doc.ihi0051a/index.html)*
- 2. *LogiCORE IP AXI4-Lite IPIF* ([DS765\)](https://www.xilinx.com/support/documentation/ip_documentation/axi_lite_ipif_ds765.pdf)
- 3. *7 Series FPGAs Overview* [\(DS180](https://www.xilinx.com/support/documentation/data_sheets/ds180_7Series_Overview.pdf))
- <span id="page-24-4"></span>4. *AXI Reference Guide* ([UG761](https://www.xilinx.com/cgi-bin/docs/ipdoc?c=axi_ref_guide;v=latest;d=ug761_axi_reference_guide.pdf))
- <span id="page-24-6"></span>5. *Vivado® Design Suite User Guide: Designing IP Subsystems using IP Integrator* ([UG994](https://www.xilinx.com/cgi-bin/docs/rdoc?v=latest;d=ug994-vivado-ip-subsystems.pdf))
- <span id="page-24-3"></span>6. *Vivado Design Suite User Guide: Designing with IP* [\(UG896\)](https://www.xilinx.com/cgi-bin/docs/rdoc?v=latest;d=ug896-vivado-ip.pdf)
- <span id="page-24-5"></span>7. *Vivado Design Suite User Guide: Getting Started* ([UG910\)](https://www.xilinx.com/cgi-bin/docs/rdoc?v=latest;d=ug910-vivado-getting-started.pdf)
- <span id="page-24-8"></span>8. *AXI Traffic Generator Product Guide* ([PG125\)](https://www.xilinx.com/cgi-bin/docs/ipdoc?c=axi_traffic_gen;v=latest;d=pg125-axi-traffic-gen.pdf)
- <span id="page-24-7"></span>9. *Vivado Design Suite User Guide: Logic Simulation* ([UG900](https://www.xilinx.com/cgi-bin/docs/rdoc?v=latest;d=ug900-vivado-logic-simulation.pdf))
- <span id="page-24-9"></span>10. *ISE® to Vivado Design Suite Migration Methodology Guide* ([UG911](https://www.xilinx.com/cgi-bin/docs/rdoc?v=latest;d=ug911-vivado-migration.pdf))

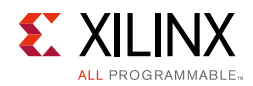

## <span id="page-25-0"></span>**Revision History**

The following table shows the revision history for this document.

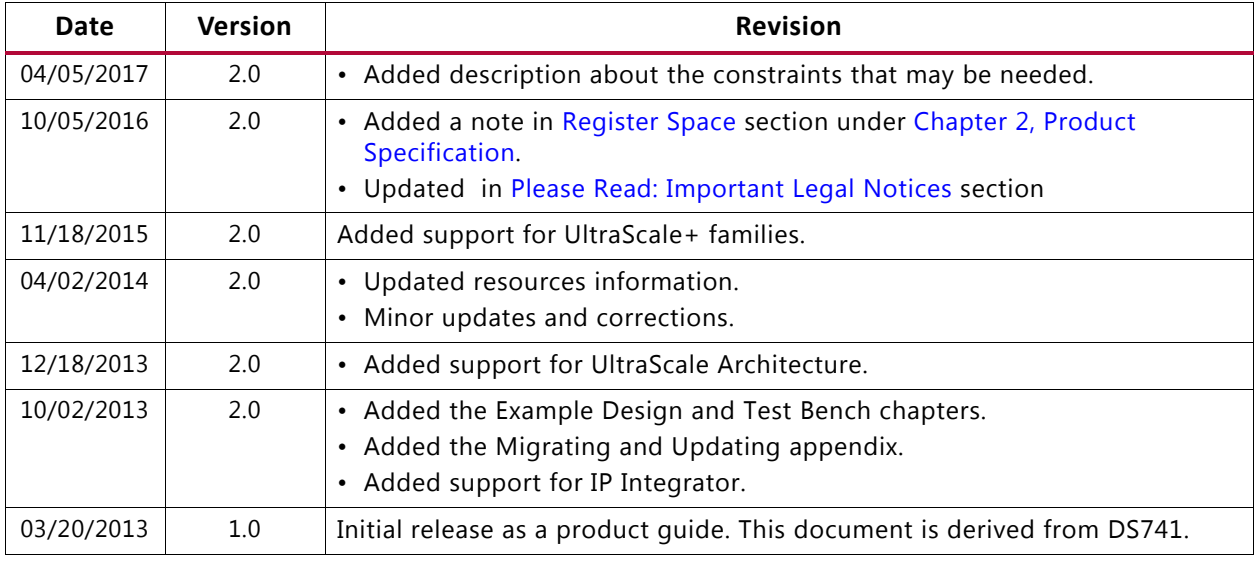

## <span id="page-25-1"></span>**Please Read: Important Legal Notices**

The information disclosed to you hereunder (the "Materials") is provided solely for the selection and use of Xilinx products. To the maximum extent permitted by applicable law: (1) Materials are made available "AS IS" and with all faults, Xilinx hereby DISCLAIMS ALL WARRANTIES AND CONDITIONS, EXPRESS, IMPLIED, OR STATUTORY, INCLUDING BUT NOT LIMITED TO WARRANTIES OF MERCHANTABILITY, NON-INFRINGEMENT, OR FITNESS FOR ANY PARTICULAR PURPOSE; and (2) Xilinx shall not be liable (whether in contract or tort, including negligence, or under any other theory of liability) for any loss or damage of any kind or nature related to, arising under, or in connection with, the Materials (including your use of the Materials), including for any direct, indirect, special, incidental, or consequential loss or damage (including loss of data, profits, goodwill, or any type of loss or damage suffered as a result of any action brought by a third party) even if such damage or loss was reasonably foreseeable or Xilinx had been advised of the possibility of the same. Xilinx assumes no obligation to correct any errors contained in the Materials or to notify you of updates to the Materials or to product specifications. You may not reproduce, modify, distribute, or publicly display the Materials without prior written consent. Certain products are subject to the terms and conditions of Xilinx's limited warranty, please refer to Xilinx's Terms of Sale which can be viewed at [https://www.xilinx.com/legal.htm#tos;](https://www.xilinx.com/legal.htm#tos) IP cores may be subject to warranty and support terms contained in a license issued to you by Xilinx. Xilinx products are not designed or intended to be fail-safe or for use in any application requiring fail-safe performance; you assume sole risk and liability for use of Xilinx products in such critical applications, please refer to Xilinx's Terms of Sale which can be viewed at <https://www.xilinx.com/legal.htm#tos>.

#### **AUTOMOTIVE APPLICATIONS DISCLAIMER**

AUTOMOTIVE PRODUCTS (IDENTIFIED AS "XA" IN THE PART NUMBER) ARE NOT WARRANTED FOR USE IN THE DEPLOYMENT OF AIRBAGS OR FOR USE IN APPLICATIONS THAT AFFECT CONTROL OF A VEHICLE ("SAFETY APPLICATION") UNLESS THERE IS A SAFETY CONCEPT OR REDUNDANCY FEATURE CONSISTENT WITH THE ISO 26262 AUTOMOTIVE SAFETY STANDARD ("SAFETY DESIGN"). CUSTOMER SHALL, PRIOR TO USING OR DISTRIBUTING ANY SYSTEMS THAT INCORPORATE PRODUCTS, THOROUGHLY TEST SUCH SYSTEMS FOR SAFETY PURPOSES. USE OF PRODUCTS IN A SAFETY APPLICATION WITHOUT A SAFETY DESIGN IS FULLY AT THE RISK OF CUSTOMER, SUBJECT ONLY TO APPLICABLE LAWS AND REGULATIONS GOVERNING LIMITATIONS ON PRODUCT LIABILITY.

© Copyright 2013–2017 Xilinx, Inc. Xilinx, the Xilinx logo, Artix, ISE, Kintex, Spartan, Virtex, Vivado, Zynq, and other designated brands included herein are trademarks of Xilinx in the United States and other countries. AMBA, AMBA Designer, ARM, ARM1176JZ-S, CoreSight, Cortex, and PrimeCell are trademarks of ARM in the EU and other countries. All other trademarks are the property of their respective owners.